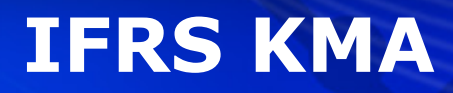

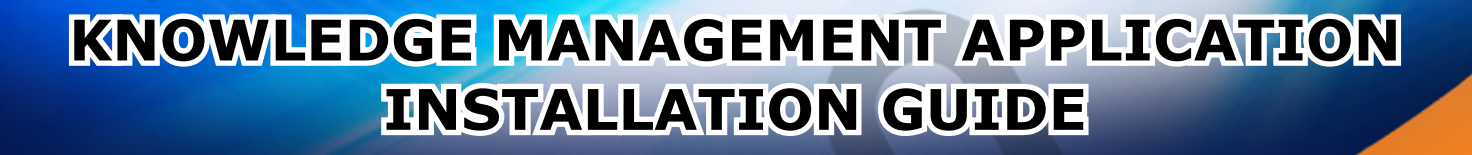

### **The KMA INSTALLATION GUIDE**

## **STEP 1.**

Download the installation file from the link in your email. When you click on the KMA link to begin the installation process, you will receive a warning message based on your default browser. The warning message only pops up if you are using Internet explorer, Edge and Chrome.

*There is no warning message if you are using Firefox, please progress to Step 2.*

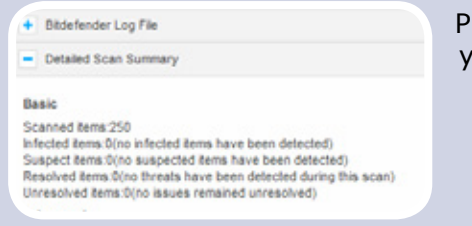

<sup>+</sup> Dhdefender Log Fle</sub> *Please note that this application is 100% safe the only reason* - Detailed Scan Summary **Excess Summary Signal Act of the Scan Summary you are getting a warning message is because it is brand new.** 

Please find your internet browser below and follow the instructions linked to your default browser to bypass the warning messages. Please see the below security scan confirming that the application is 100% safe.

Detete Run

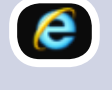

 **Internet Explorer & EDGE browser**

- When you click on the link for the new KMA you will see the below message
- 
- Please click on 'RUN'. When you do that the below blue message will appear
- Please click on the 'More info' text as shown below in the red box

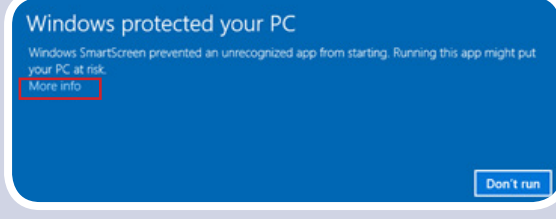

The below box will appear. Please click on 'Run anyway' button.

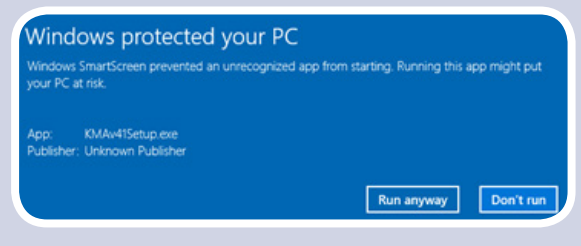

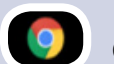

#### **Chrome**

- When you click on the link for the new KMA you will see the below message
	- KMAv41Setup.exe is not commonly downloaded and could be dangerous.
- Click on the down arrow on the right of the discard button as shown by the red box. The below box will appear. Please click on 'Keep' as shown below.

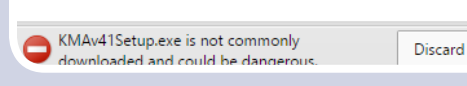

If you are viewing the download from the downloads page please click on the 'keep' as shown below

> KMAv41Setup.exe http://online.fundamentals.co.za/v2/KMAv41Setup.exe

KMAv41Setup.exe is not commonly downloaded and could be dangerou

Discard

Keep

Don't run

Run anyway Don't run

Learn more

- When you do that the below blue message will appear
- Please click on the 'More info' text as shown below in the red box

Windows protected your PC ecognized app from starting. Running this app might put

• The below box will appear. Please click on ' Run anyway' button.

> Windows protected your PC VV II IUOVVS PIOLECLEU YOUI FC<br>Windows SmartScreen prevented an unrecognized app from starting. Running this app might put<br>your PC at risk.

App: KMAv41Setup.exe<br>Publisher: Unknown Publishe

## **STEP 2.**

Once downloaded, please open the file and click on the KMAv41setup.exe file

KMAv41Setup.exe

3/14/2016 10:20 AM Application

27,710 KB

#### **STEP 3.**

- Click on the 'Next' button as shown in image A
- Click on the 'Install' button shown in image B
- You will then see an installation progress bar as shown in image C
- Tick the launch box and then click the finish button as shown in image D

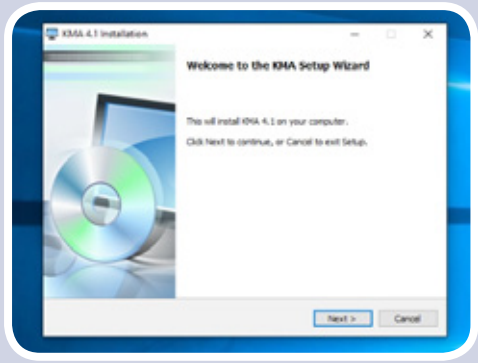

*Image A*

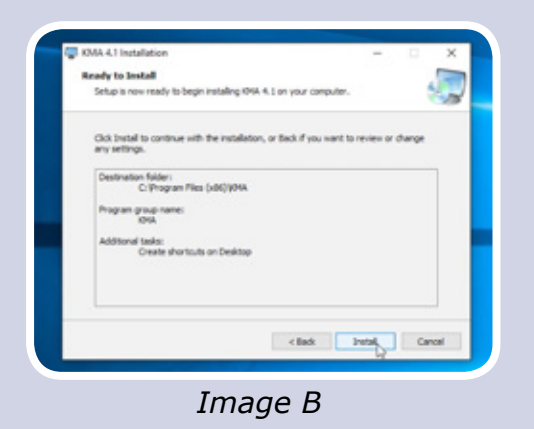

 $\sim$  Cancel

*Image C*

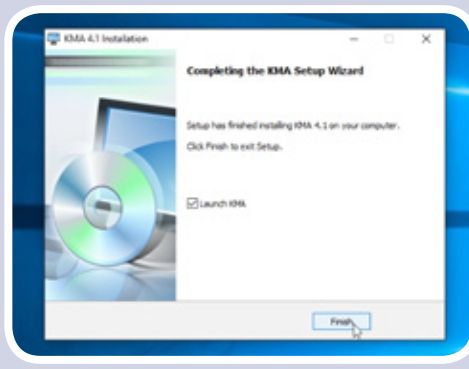

*Image D*

## **STEP 4.**

- Your KMA Updater screen will now appear as per the below image.
- The KMA updater will automatically ensure your software is up to date.
- You do not have to do anything at this stage the system will do it for you.

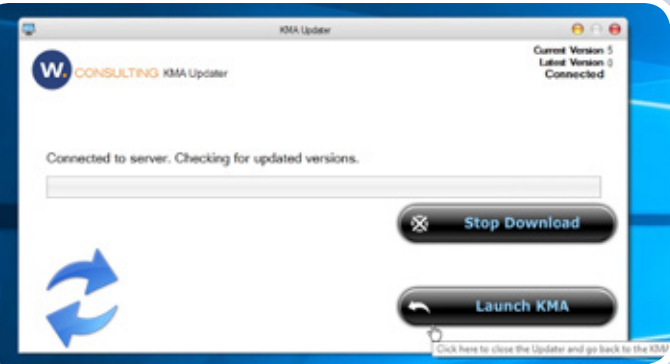

#### **STEP 5.**

Now you need to install your E-Learning module packs. Please do that by clicking on the module packs button as shown below

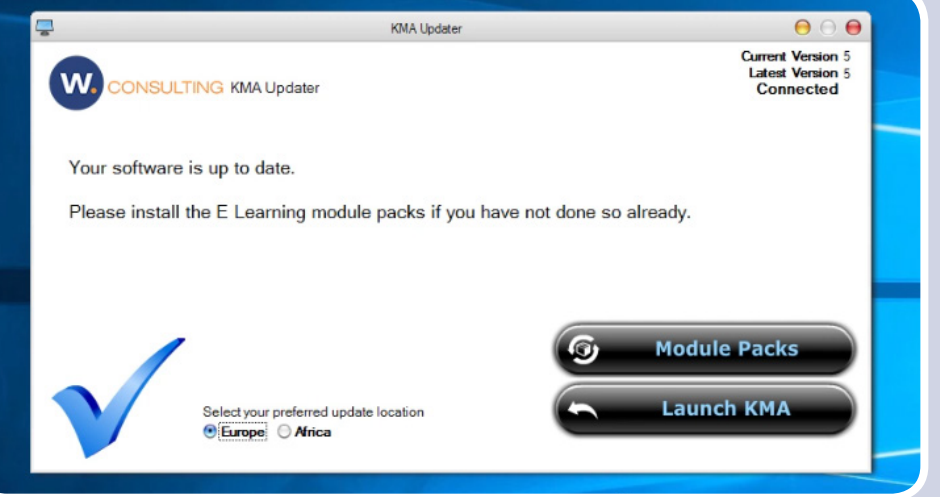

## **STEP 6.**

- There are 7 packs that you can install
- You can install them all or install them as you need them
- Click on the pack you would like installed and then click on Install the IFRS Modules as shown in the below image

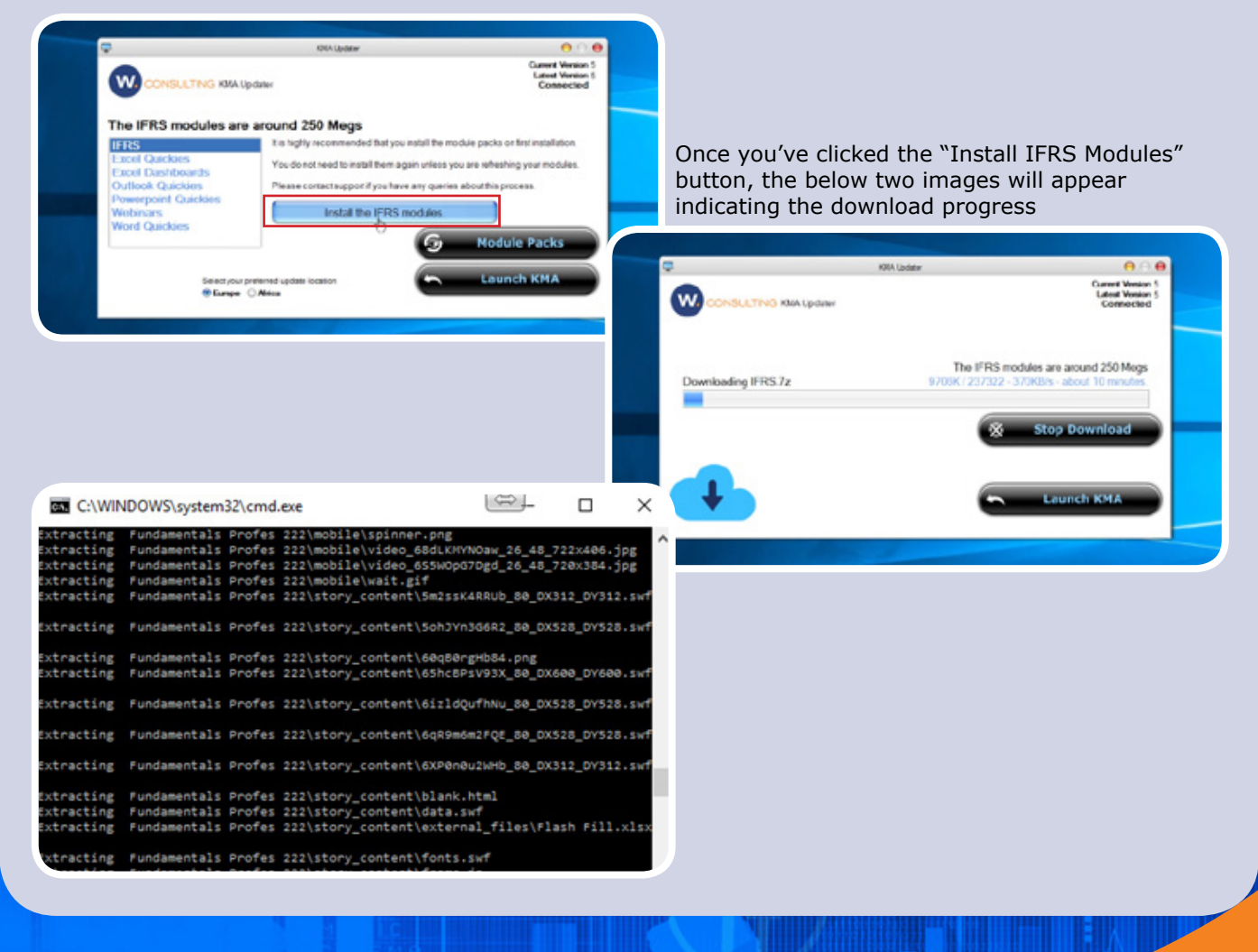

## **LAUNCHING YOUR KMA**

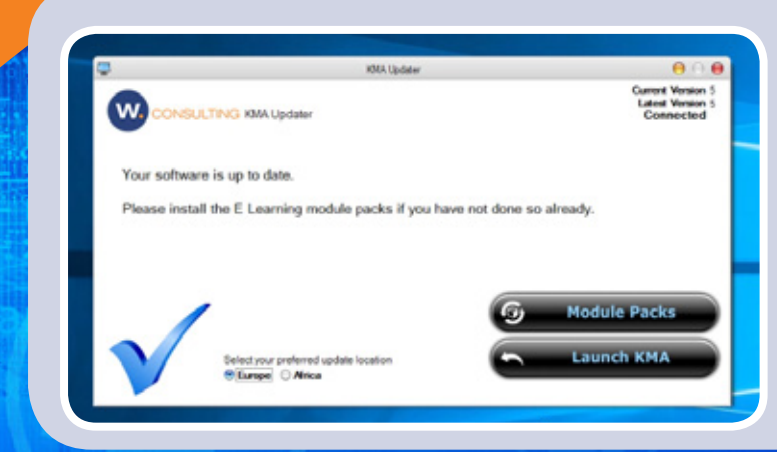

Once the module packs have successfully downloaded, the below image will appear. Here you can choose to either install more E-learning packs or launch the KMA to start your learning. Before the first launch of your KMA you need to activate your account. Please follow the below steps.

#### **ACTIVATING YOUR IFRS KMA SOFTWARE**

After you have completed your Module Packs installations please click Launch KMA : This will open the screen below and allow you to activate your software.

#### You will require **Client Key -** you received this in the email **Full Name -** this will be stored and used for all certificates **Email Address -** a valid email address (please see below)

The email domain must match the one that was used when signing up. i.e. if you signed up with signup@fundamentals.co.za - the email used here must be @fundamentals.co.za. If you are a corporate user and require additional domains to be linked to this license, please contact support and we will add them for you.

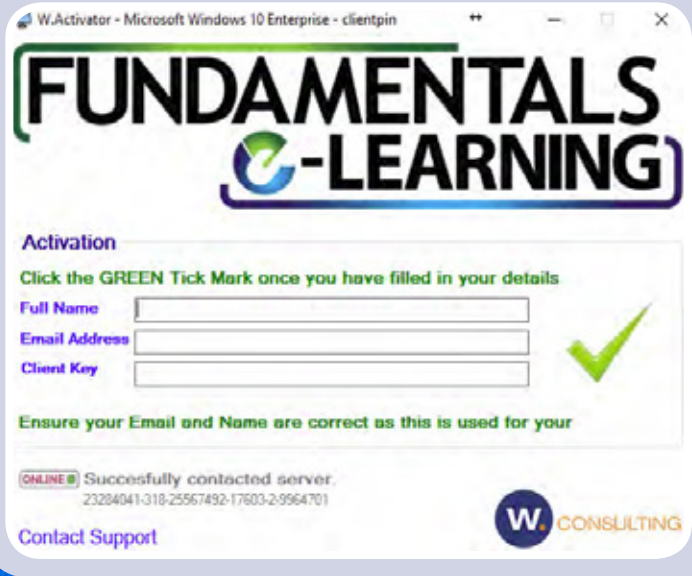

**Finally click the Green Tick mark on the right and your application will activate. You need to be online for the activation system to unlock your KMA.**

# **SUPPORT**

If you need any help please contact our team for assistance on

*support@fundamentals.co.za*